# Instagram ショッピング連携プラグイン WCEX Instagram Shopping 導入マニュアル

Ver.1.0.0

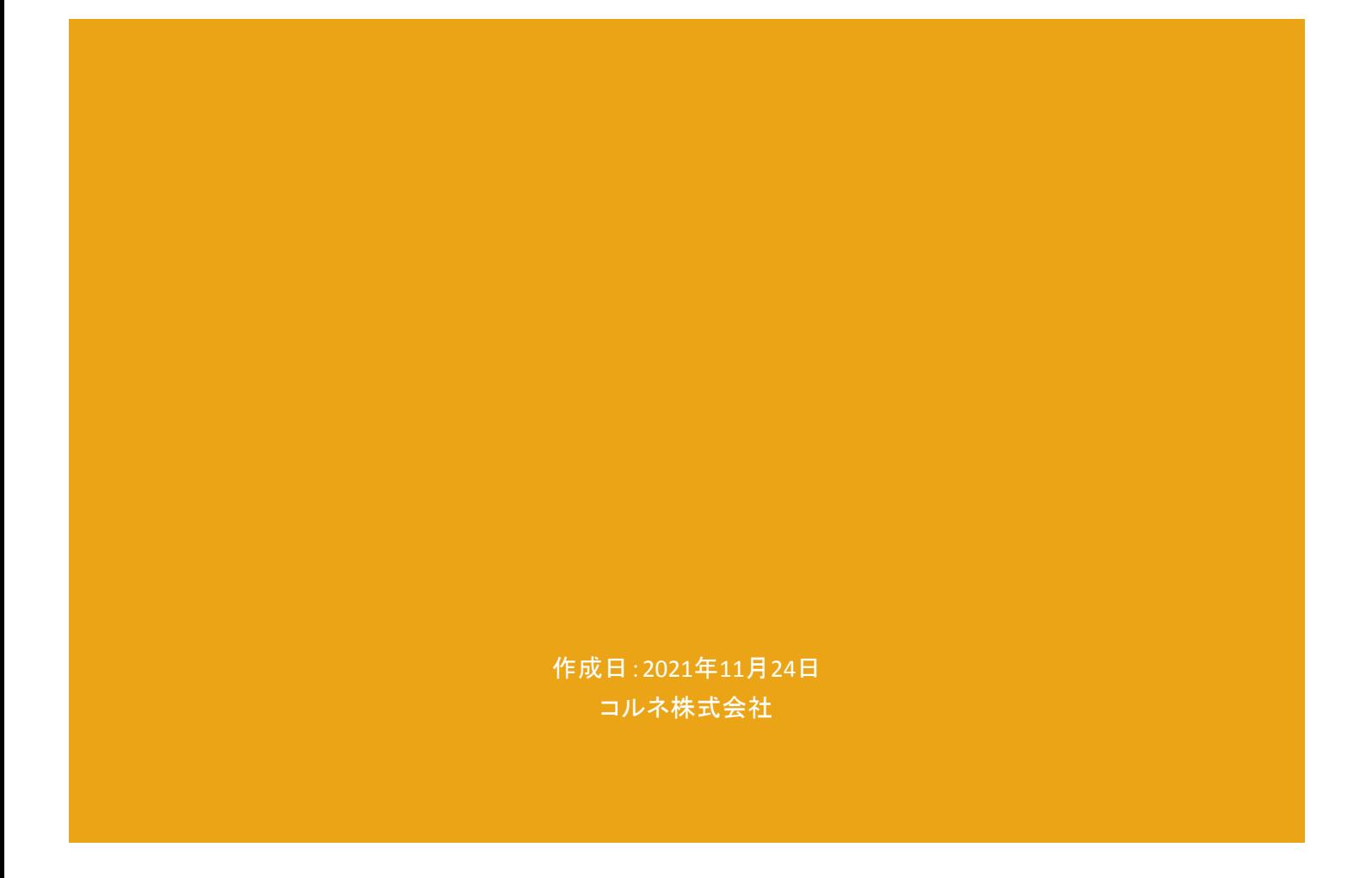

<span id="page-1-0"></span>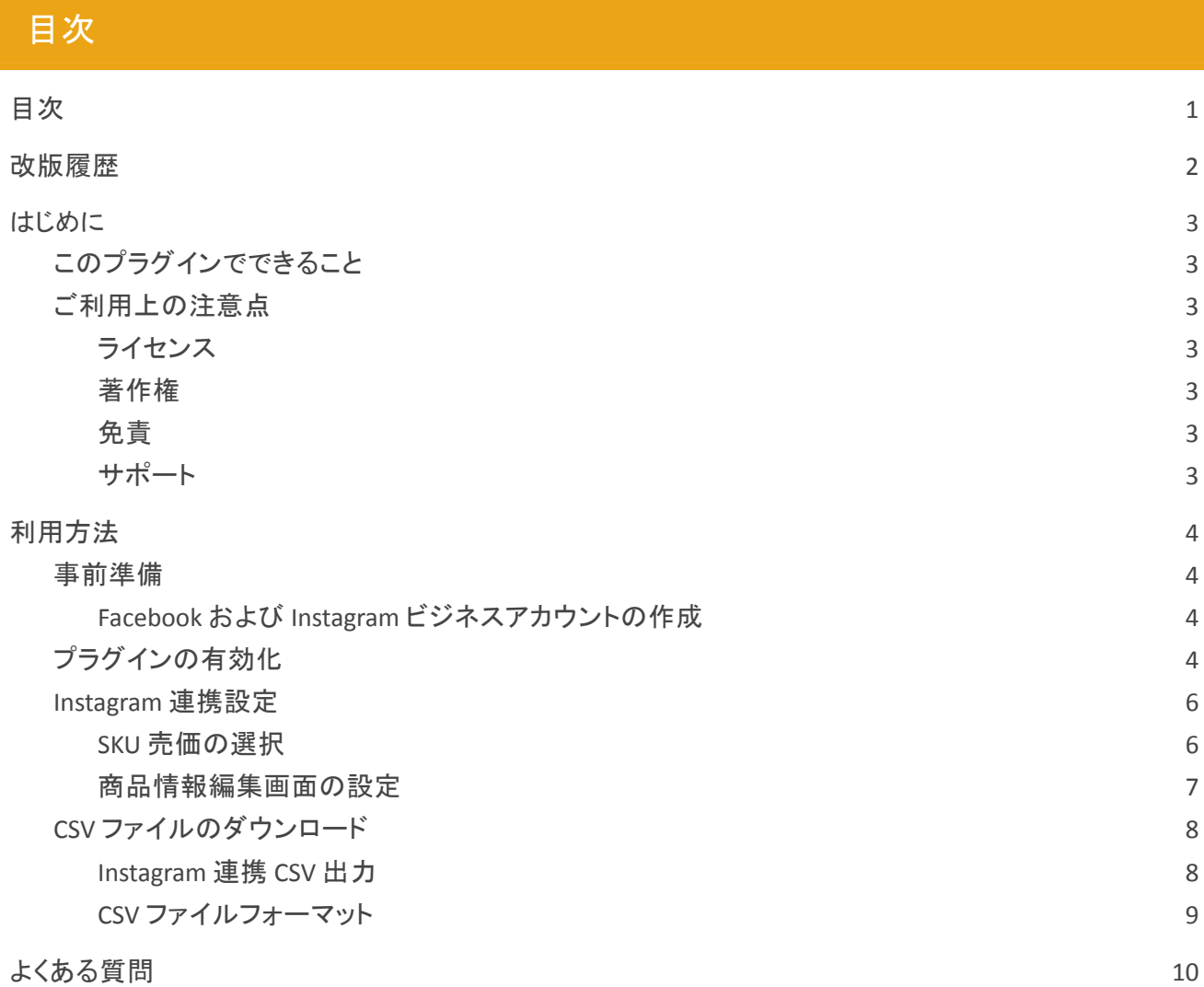

## <span id="page-2-0"></span>改版履歴

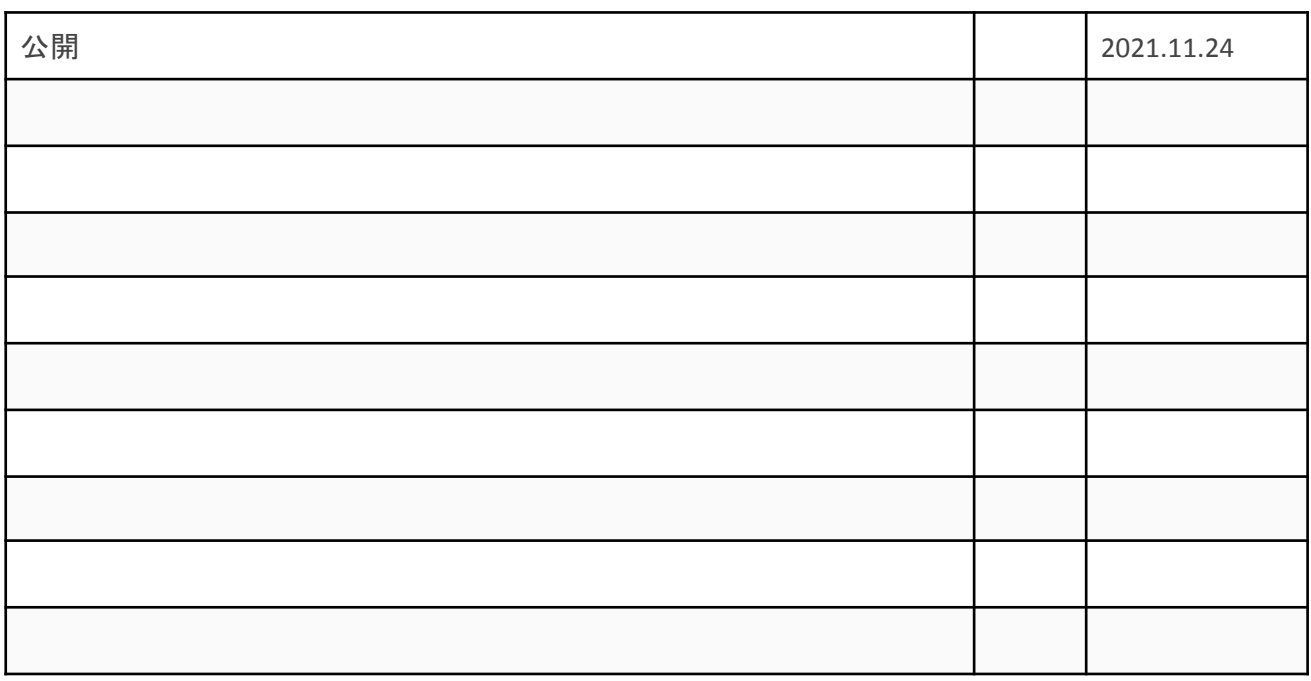

## <span id="page-3-0"></span>はじめに

## <span id="page-3-1"></span>このプラグインでできること

このプラグインは、Instagram を活用されているショップが、Instagram の投稿から Welcart の商品ページ へリンクできるように、Instagram ショッピング (ShopNow)に登録を行うための CSV ファイルを出力する機 能です。

商品リストより連携用 CSV ファイルをダウンロードし、Instagram ショッピング側( Facebookコマースマネー ジャ)で取り込むことで、Instagram 投稿への Welcart 商品情報の紐づけが可能となります。

#### <span id="page-3-2"></span>ご利用上の注意点

### <span id="page-3-3"></span>ライセンス

このプラグインのライセンスは GPL となっております。営利・非営利問わずご利用いただけますが、この パッケージ自体をそのまま再販することはできません。 また、正規に購入していただいた方のみがアップデートを行うことができます。詳しくは[「拡張プラグイン・](https://www.welcart.com/terms-of-use/) [テーマのご利用条件」](https://www.welcart.com/terms-of-use/)をご覧ください。

#### <span id="page-3-4"></span>著作権

著作権は、コルネ株式会社に帰属します。

#### <span id="page-3-5"></span>免責

このプラグインを利用して起こったいかなる損害も補償は致しかねます。 ご利用に際しましては使い方、注意事項をよくご確認ください。 またカスタマイズを行う場合は、脆弱性を十分に考慮して行なわれますようご注意ください。

#### <span id="page-3-6"></span>サポート

このプラグインについてのご不明な点は、「開発フォーラム - 拡張プラグイン - 」にてご質問ください。 ご希望の機能が付いているか、またどの程度カスタマイズできるかなどお確かめの上、十分に納得され てからご購入くださいますようお願いいたします。

この商品のサポートについては、[サポートポリシーを](https://www.welcart.com/support-policy/)ご覧ください。

※ Facebook 側の操作および不具合のお問い合わせにつきましてはサポート対象外です。

## <span id="page-4-0"></span>利用方法

<span id="page-4-1"></span>事前準備

<span id="page-4-2"></span>**Facebook** および **Instagram** ビジネスアカウントの作成

WCEX Instagram Shopping をご利用になるには、Facebook と Instagram のビジネスアカウントが必要で す。まずは ビジネスアカウントの作成を行ってください。 作成方法はこちら Facebook [ビジネスマネージャを作成する](https://ja-jp.facebook.com/business/help/1710077379203657?id=180505742745347) Instagram [ビジネスアカウントを設定する](https://business.instagram.com/getting-started?locale=ja_JP)

<span id="page-4-3"></span>プラグインの有効化

WordPress 管理画面 [ プラグイン ] > [ 新規追加 ] に移動してください。 プラグインを追加の横の「プラグインのアップロード」をクリックしてください。

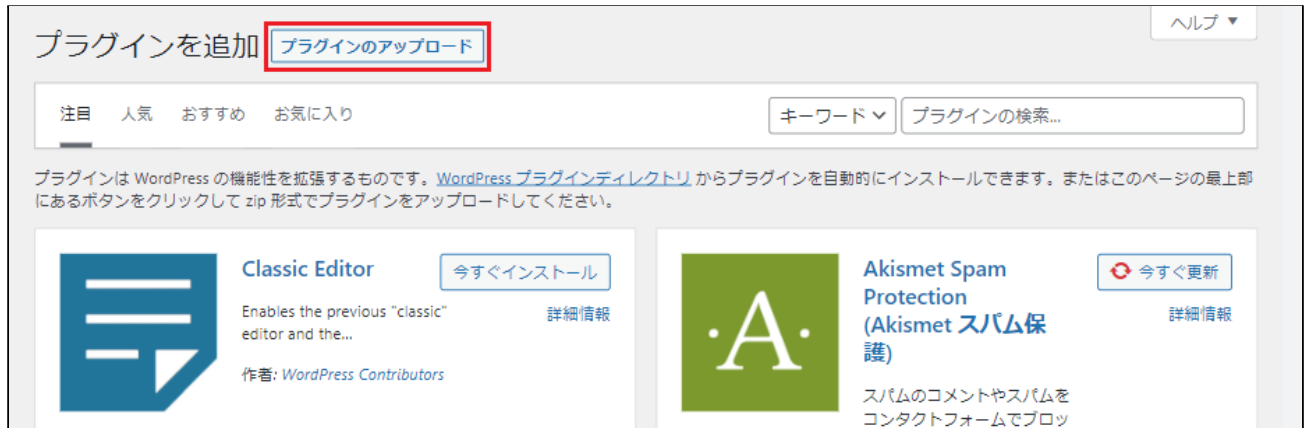

zip 形式のプラグインファイルをインストールできる画面が表示されます。 ダウンロードしてきた zip ファイルを選択して「今すぐインストール」をクリックしてください。

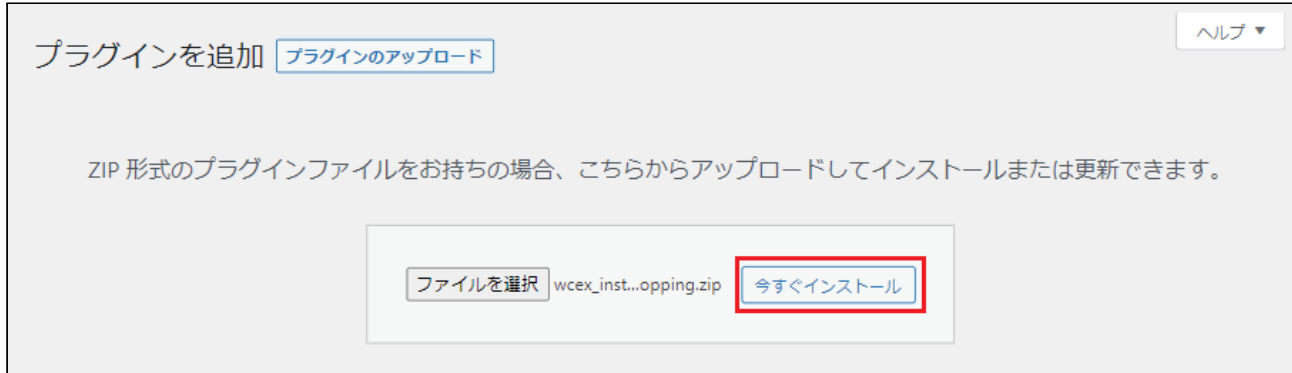

インストールが完了したら「プラグインを有効化」ボタンをクリックして有効化してください。

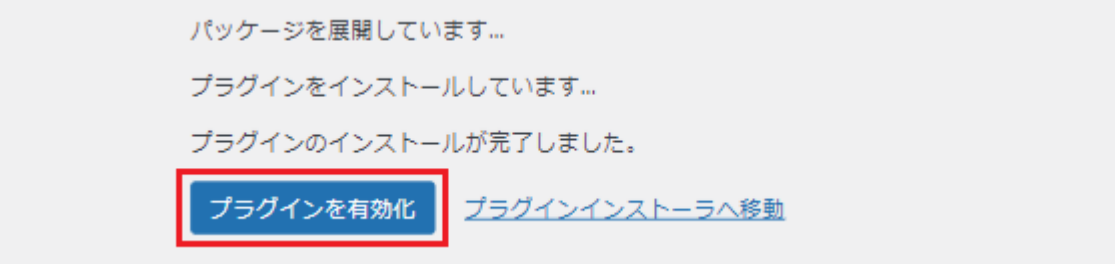

## <span id="page-6-0"></span>**Instagram** 連携設定

## <span id="page-6-1"></span>**SKU** 売価の選択

WordPress 管理画面 [ Welcart Shop ] > [ Instagram 連携設定 ] に移動します。

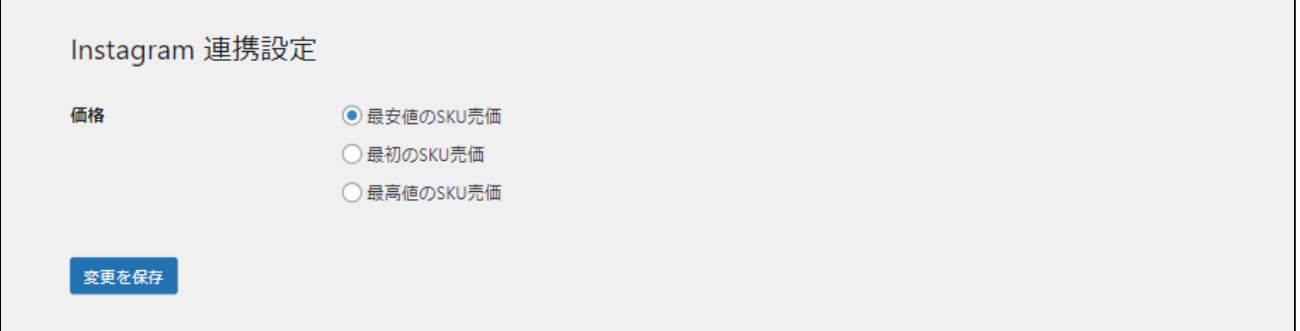

#### ● 価格

Instagram の投稿に表示する価格を設定します。SKU が複数登録されている商品の場合、「最安 値の売価」「(SKU の表示順序が)最初の売価」「最高値の売価」の SKU が対象になります。 初期値:最安値の SKU 売価

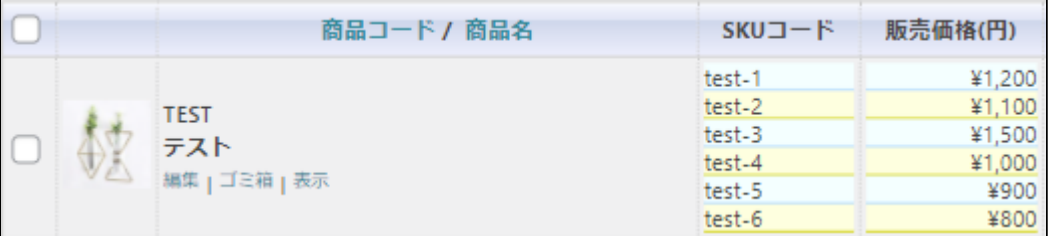

● 最安値の SKU 売価 最安値に設定されている売価が適用されます。 (参考画像 SKU コード test-6 の売価 ¥800)

● 最初の SKU 売価

表示順序で一番上に設定されている売価が適用されます。 (参考画像 SKU コード test-1 の売価 ¥1,200)

● 最高値の SKU 売価 最高値に設定されている売価が適用されます。 (参考画像 SKU コード test-3 の売価 ¥1,500)

### <span id="page-7-0"></span>商品情報編集画面の設定

WordPress 管理画面 [ Welcart Shop ] > [ 商品マスター ] > [ 商品情報編集 ] に移動します。

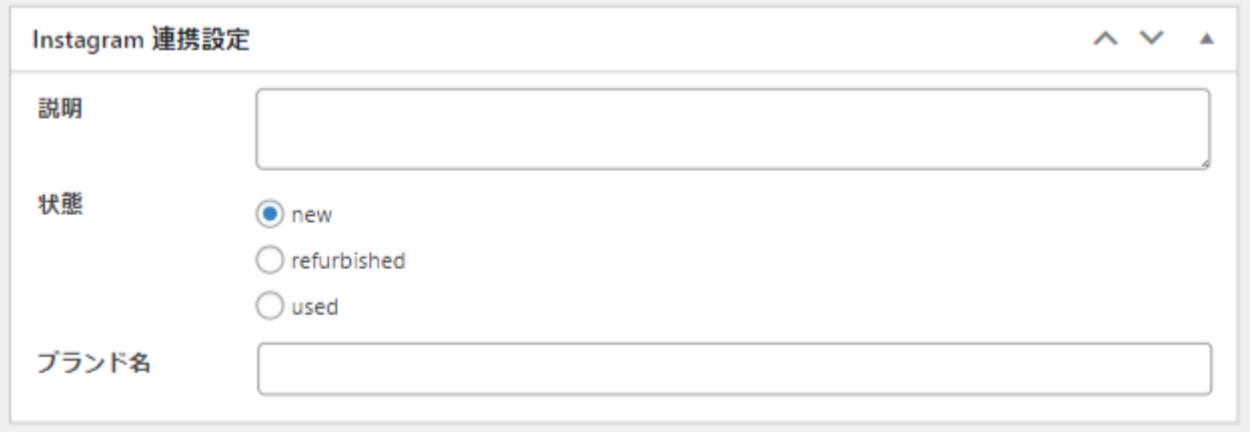

● 説明

商品に関連する短い説明を記載します。 HTML やリンクを含めることは推奨されていません。 文字数の上限は 5,000 文字です。 ※空白の場合には商品詳細本文が適用されます。

● 状態

商品の状態を設定します。 「new(新品)」「refurished(再生品)」「used(中古品)」から商品の状態を選択します。 初期値:new(新品)

● ブランド名

商品のブランド名、ユニークな製品番号(MPN)、または国際取引商品コード(GTIN) これらのいずれかを入力する必要があります。 文字数の上限は 100 文字です。 ※空白の場合には商品コードが適用されます。

<span id="page-8-0"></span>**CSV** ファイルのダウンロード

## <span id="page-8-1"></span>**Instagram** 連携 **CSV** 出力

Welcart Shop 商品リスト画面の「操作フィールド表示」をクリックすると、下記のように 「Instagram 連携 CSV 出力」ボタンが表示されます。

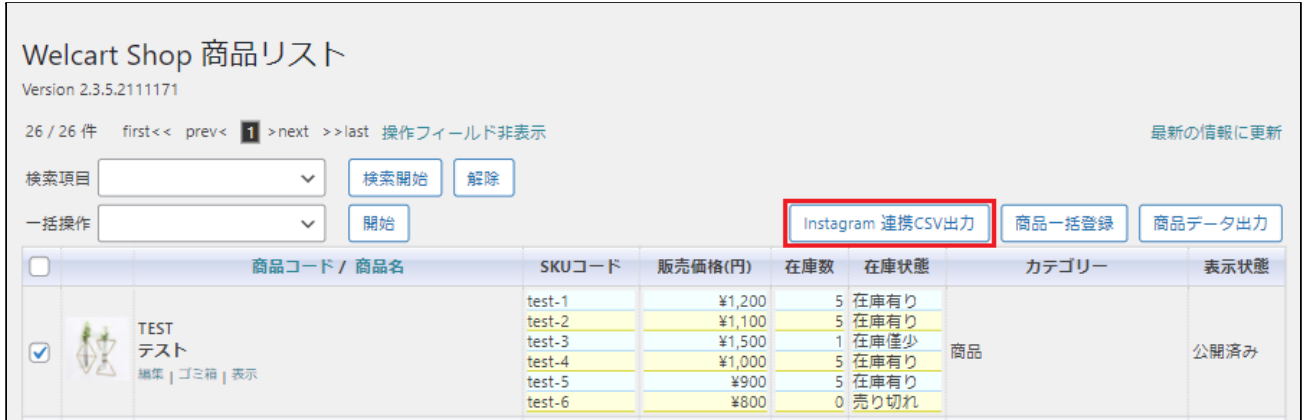

連携したい商品データを選択し「Instagram 連携 CSV 出力」ボタンをクリックすると Welcart Instagram Data XXXXXXXXXXXXXX.csv という名前の CSV ファイルがダウンロードされます 。

ダウンロードした CSV ファイルを Facebook コマースマネージャよりアップロードします。 Facebook 側の審査により Instagram に反映されるまで3日~1週間程度かかる場合があります。 Facebook コマースマネージャへのアップロード方法[はこちら](https://ja-jp.facebook.com/business/help/125074381480892?id=725943027795860)

### <span id="page-9-0"></span>**CSV** ファイルフォーマット

「Instagram 連携 CSV 出力」で生成される、CSV ファイルのフォーマットです。 全てのフィールドに値が設定されていなければいけません。 また、ダウンロードされた CSV ファイルをエクセル等で直接修正される場合は、値を空白で保存したり、 列がずれたりすることのないよう、十分にご注意ください。

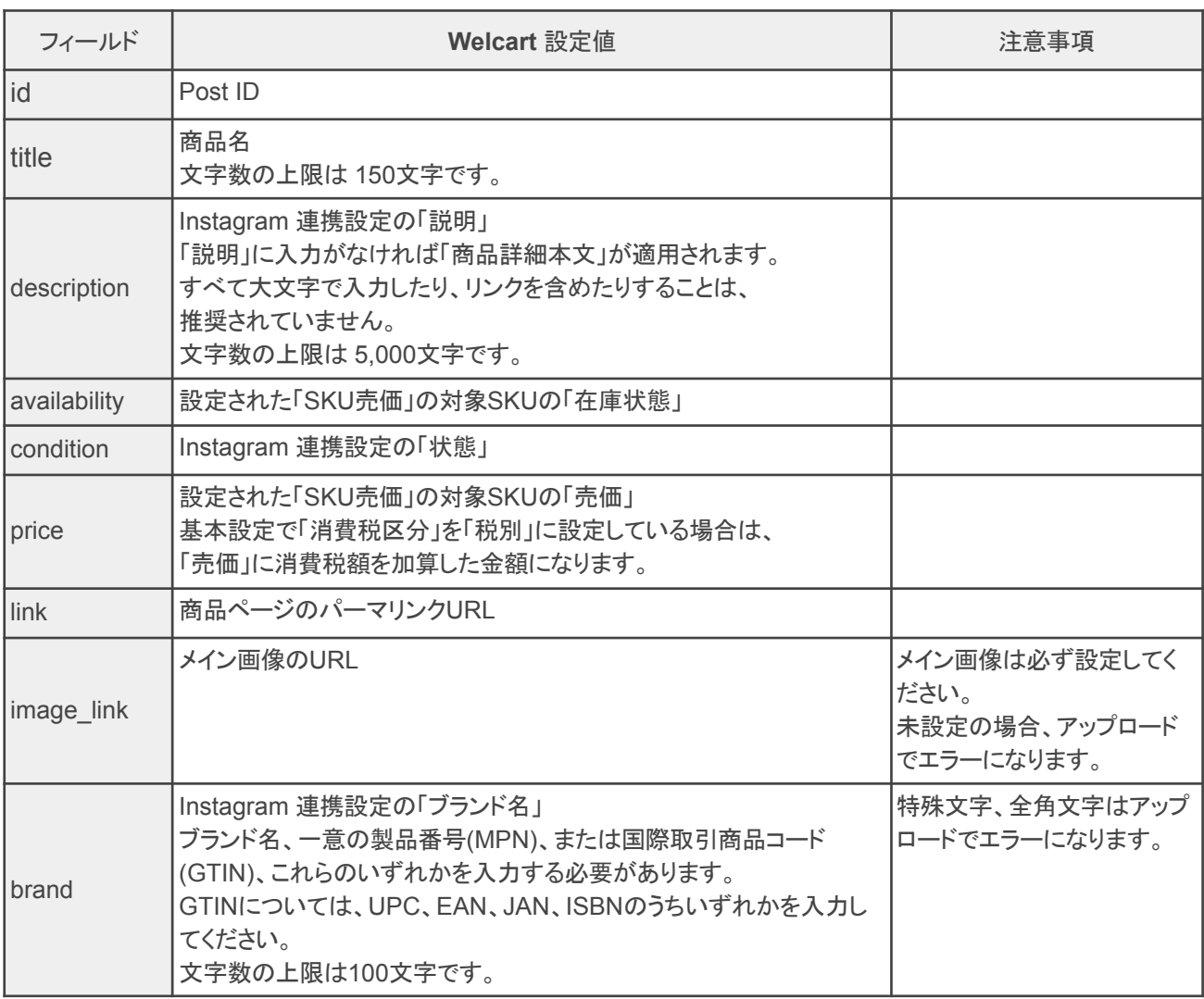

## <span id="page-10-0"></span>よくある質問

- Q. 最新版の情報はどこで確認すればよいですか?
	- A. 「WCEX Instagram Shopping」 がアップデートされた場合は、Welcart.com の「リリース情報」にてご 案内いたしております。
- Q. SKU 単位での 商品ページの連携はできますか?
	- A. 連携できるのは、商品単位となります。SKU 単位での登録はできません。